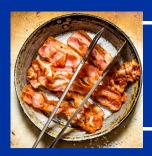

# DATA SIZZLE

DATA IS THE NEW BACON!

INSTITUTIONAL EFFECTIVENESS NEWSLETTER

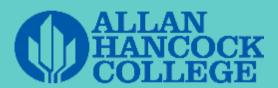

What's inside this issue:

STUDENT SERVICES DATA
CENTER

#### **Data Center App Capabilities**

- Edit, Add, and remove outcomes
- Input collective and individual data
- Write, edit, and email improvement plans
- Email completion reports, historical data, and planning information.

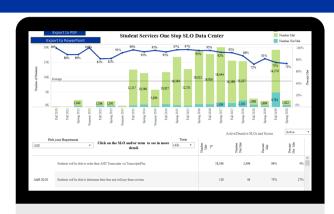

### STUDENT SERVICES DATA CENTER: A TWO PART SYSTEM

#### **Data Center App**

After hearing general malaise with assessment software and having to consistently retrain users how to input data, which should be a simple act, IE developed an App that will facilitate this using MicroSoft Power Apps. Power Apps is a software provided with Office 365 and can be used by anyone within the Allan Hancock Organization. With the App being developed in-house, we are allowed to accommodate more requests for adaptation of reporting.

#### **Data Center Dashboard**

The Data Dashboard is an interactive reporting tool that provides charts, tables, and improvement plan reports. Users can filter by term, program, active and inactive SLOs, and outcome number. Users can see the data holistically or drill down, highlighting individual SLO results. After exploring data, users can download the results in PPT, PDF, or image files. If you are interested in seeing these tools, contact your LOAC Liaison.

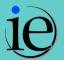

### **DATA CENTER APP**

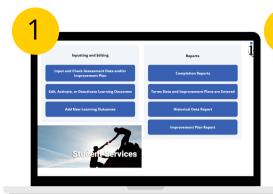

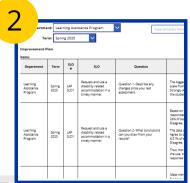

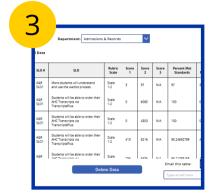

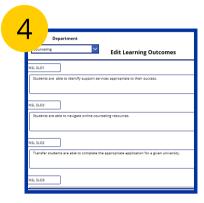

The Data Center App's primary uses revolve around inputting and editing outcome data and extracting reports. To the left, you can see the landing screen (1) and three examples of how the app works. (2) Users can write, edit, and delete improvement plans with ease. After completing any changes, they can email the plan to themselves or anyone within Allan Hancock. (3) Similarly, users can examine a table of all the historical data and then edit if needed. After they are finished, users can email the table to themselves and from there, easily copy and paste the data into an Excel file, Word document, or PowerPoint presentation. (4) Users can edit outcomes to their own specifications, altering the content and assigning outcome numbers. Also they are able to activate or deactivate without needing to delete old outcomes.

## DATA CENTER DASHBOARD

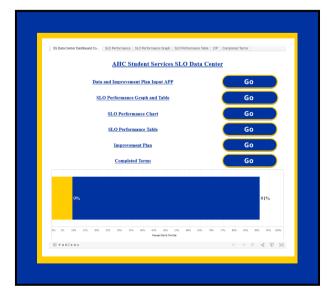

In addition to the app, the SharePoint site also houses the Data Center Dashboard. While much of the information from the dashboard can be exported from the app via email, the dashboard provides charts and tables using data from the app so the users can visualize the information along term, department, outcome number, and outcome content. The landing page on the left allows the users to choose what they would like to see and simply click a button to go to the tab. Also, on the landing page, users can access the app in a separate window instead of on the SharePoint page. The chart at the bottom of the page shows the overall percentage of students that meet student services' standards.

## DATA CENTER DASHBOARD CONT.

State Service Continues Co. | S.D. Performance State | S.D. Performance State | S.P. | Completed Immedia

State Service Continues Co. | S.D. Performance State | S.P. | Completed Immedia

State Service Continues Co. | S.D. Performance State | S.P. | Completed Immedia

State Service Continues Co. | S.D. Performance State | S.P. | Completed Immedia

State Service Continues Co. | S.D. Performance State | S.P. | Completed Immedia

State Service Continues Co. | S.D. Performance State | S.P. | Completed Immedia

State Service Continues Co. | S.D. Performance State | S.P. | Completed Immedia

State Service Continues Co. | S.D. Performance State | S.P. | Completed Immedia

State Service Continues Co. | S.D. Performance State | S.P. | Completed Immedia

State Service Continues Co. | S.D. Performance State | S.P. | Completed Immedia

State Service Continues Co. | S.D. Performance State | S.P. | Completed Immedia

State Service Continues Co. | S.D. Performance State | S.P. | S.P. | S.P. | S.P. | S.P. | S.P. | S.P. | S.P. | S.P. | S.P. | S.P. | S.P. | S.P. | S.P. | S.P. | S.P. | S.P. | S.P. | S.P. | S.P. | S.P. | S.P. | S.P. | S.P. | S.P. | S.P. | S.P. | S.P. | S.P. | S.P. | S.P. | S.P. | S.P. | S.P. | S.P. | S.P. | S.P. | S.P. | S.P. | S.P. | S.P. | S.P. | S.P. | S.P. | S.P. | S.P. | S.P. | S.P. | S.P. | S.P. | S.P. | S.P. | S.P. | S.P. | S.P. | S.P. | S.P. | S.P. | S.P. | S.P. | S.P. | S.P. | S.P. | S.P. | S.P. | S.P. | S.P. | S.P. | S.P. | S.P. | S.P. | S.P. | S.P. | S.P. | S.P. | S.P. | S.P. | S.P. | S.P. | S.P. | S.P. | S.P. | S.P. | S.P. | S.P. | S.P. | S.P. | S.P. | S.P. | S.P. | S.P. | S.P. | S.P. | S.P. | S.P. | S.P. | S.P. | S.P. | S.P. | S.P. | S.P. | S.P. | S.P. | S.P. | S.P. | S.P. | S.P. | S.P. | S.P. | S.P. | S.P. | S.P. | S.P. | S.P. | S.P. | S.P. | S.P. | S.P. | S.P. | S.P. | S.P. | S.P. | S.P. | S.P. | S.P. | S.P. | S.P. | S.P. | S.P. | S.P. | S.P. | S.P. | S.P. | S.P. | S.P. | S.P. | S.P. | S.P. | S.P. | S.P. | S.P. | S.P. | S.P. | S.P. | S.P. | S.P. | S.P. | S.P. | S.P. | S.P. | S.P. | S.P. | S.P. | S.P.

2

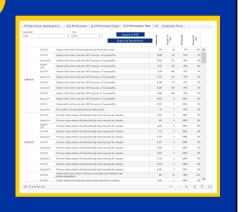

3

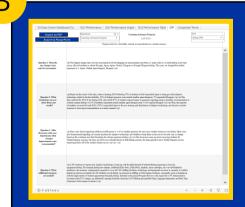

The dashboard has several tabs that look at the data in different ways. Probably the most useful, the SLO Performance Graph and Table, (1) is a combo that permits users to drill down in useful ways. On first arrival, the page features all student services outcome data as a whole. The bars on the graph illustrate the count of students that have been assessed and the line indicates the percentage of those student that have met the standards of each outcome. The table lists all outcomes and outcome numbers with the overall counts and percentages. Users can drill down into the data by choosing departments, terms, and deactivated or activated outcomes. Users can even click on the outcome's text or numbers to alter the chart, percentages, and counts of specific outcomes over all the terms that it was was assessed. This will result in graphs

In addition to the combo tab, users can see the data by table or graph alone (2). Moreover, users can also view past improvement plans (3). With a click of a button, they can export all these views to image, PDF, or PowerPoint format. Unlike the app, however, the data dashboard isn't automatically updated. Rather it is updated weekly during the academic year.

for historical data on single or multiple outcomes.

You can email Steven Butler at <a href="mailto:steven.butler1@hancockcollege.edu">steven.butler1@hancockcollege.edu</a> for more information on how to make or request a PowerApp or navigate a Tableau dashboard.